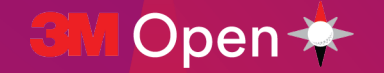

### **Ticketmaster – Sign In**

### **To access tickets/parking go to<https://am.ticketmaster.com/pga3mopen/>**

- 1. Log in using your Account Manager username and password **(the username is the email address provided during planning)** 
	- If you are a **NEW** user, click on "New to Ticketmaster Sign up"
	- If you do not know your password, click the "forgot password" and follow the prompts to reset your password. You can then login with that information.

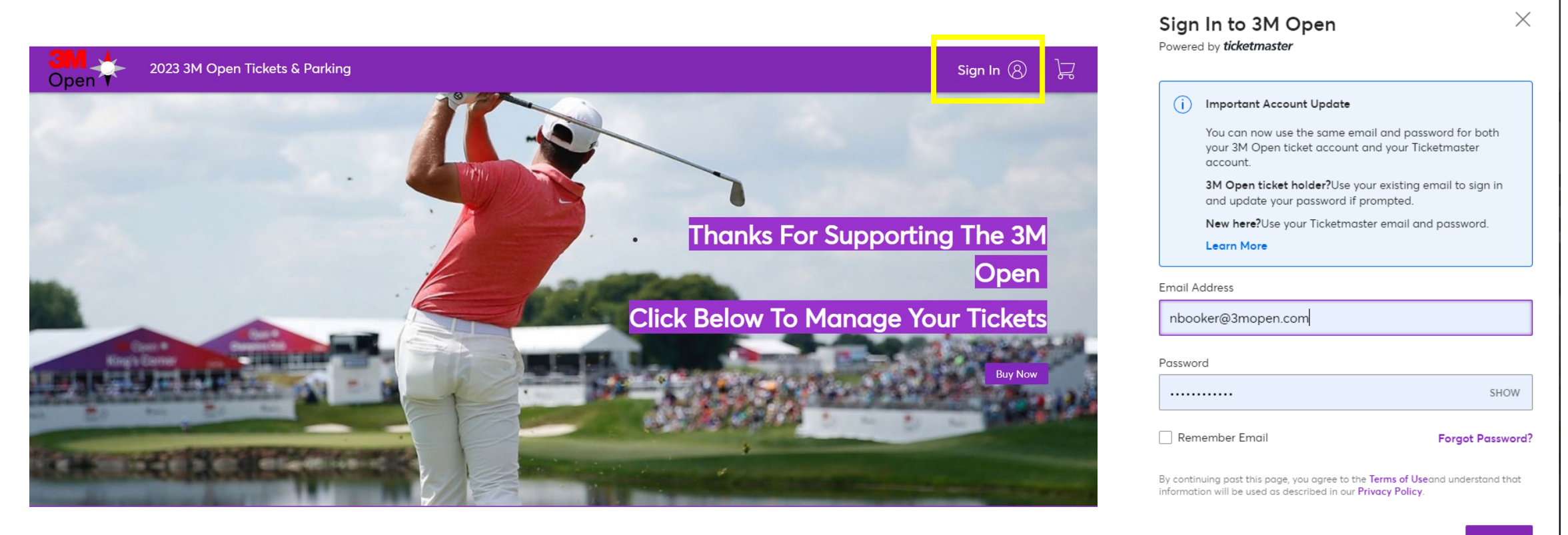

New to Ticketmaster? Sign Up

### **Managing & Sending Tickets**

1. Click on "Manage Tickets".

Open <del>★</del>

2. Click on "Transfer".

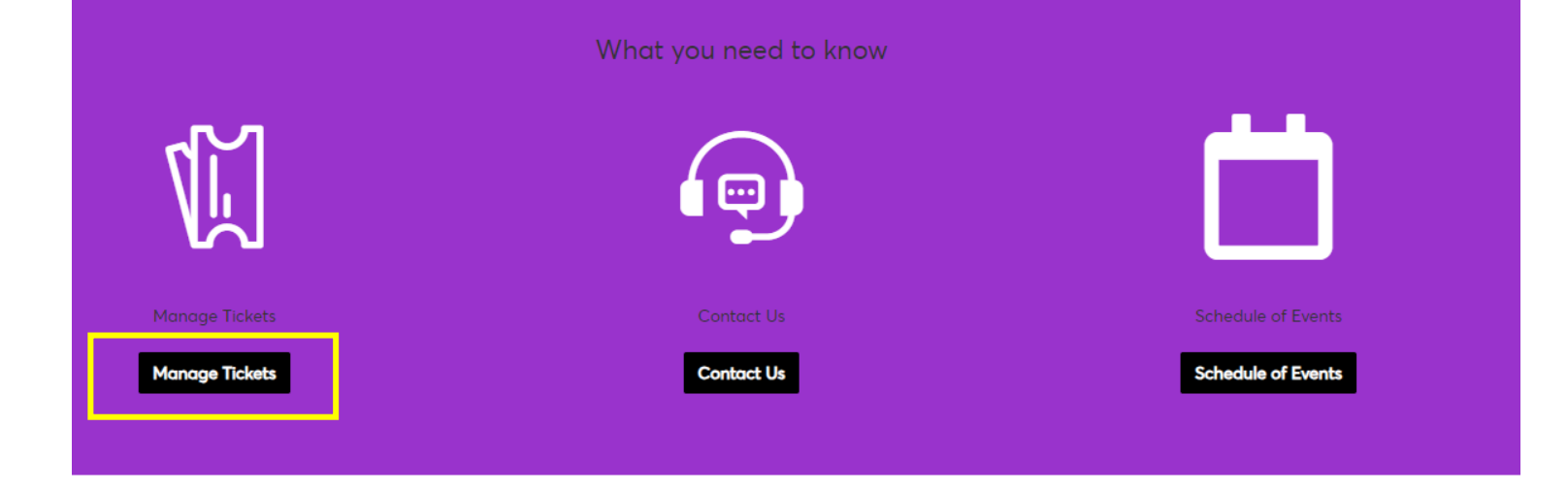

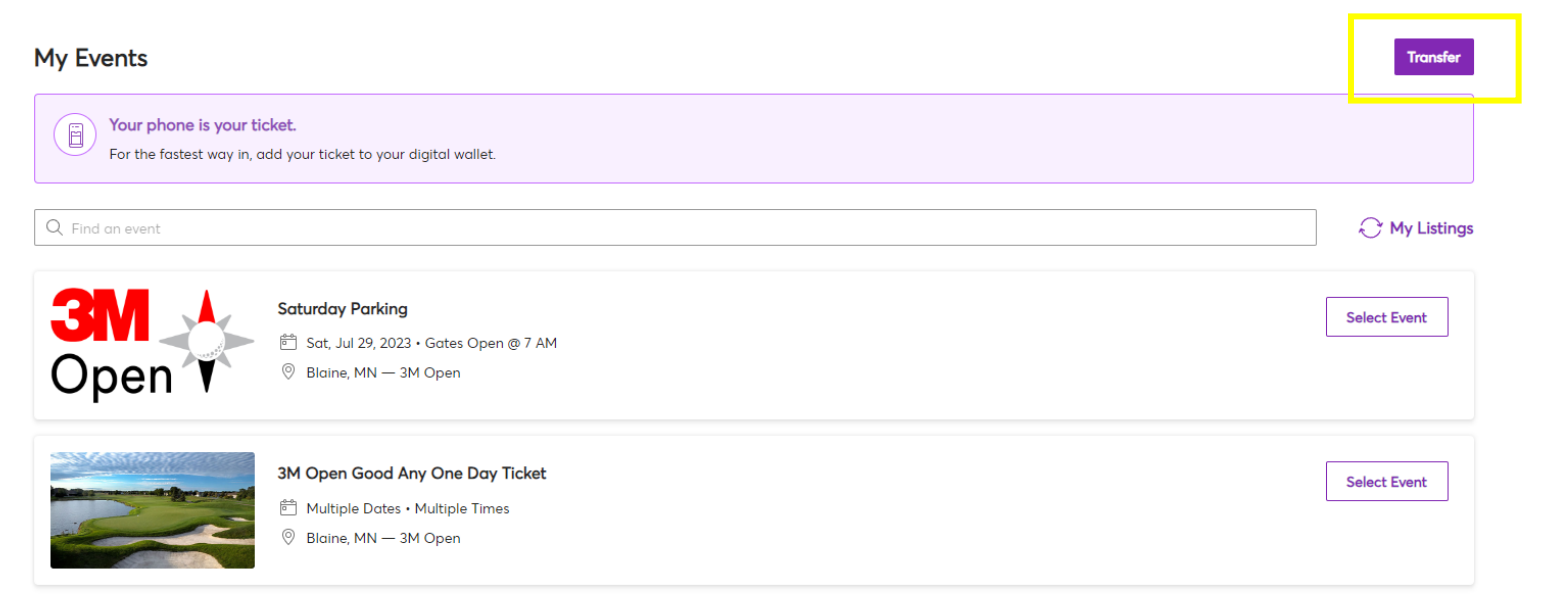

# **Managing & Sending Tickets**

3. Select the tickets you would like to transfer. There is a variety of selections to help you complete your ticket transfers more efficiently.

Open $\rightarrow$ 

- If you are transferring one day to someone you can select one type of ticket (parking / hospitality / grounds )
- If you are transferring various days / ticket types, you can select all at once to complete in one transaction (for example: parking and grounds for Saturday)

4. Once your select your options click "Next".

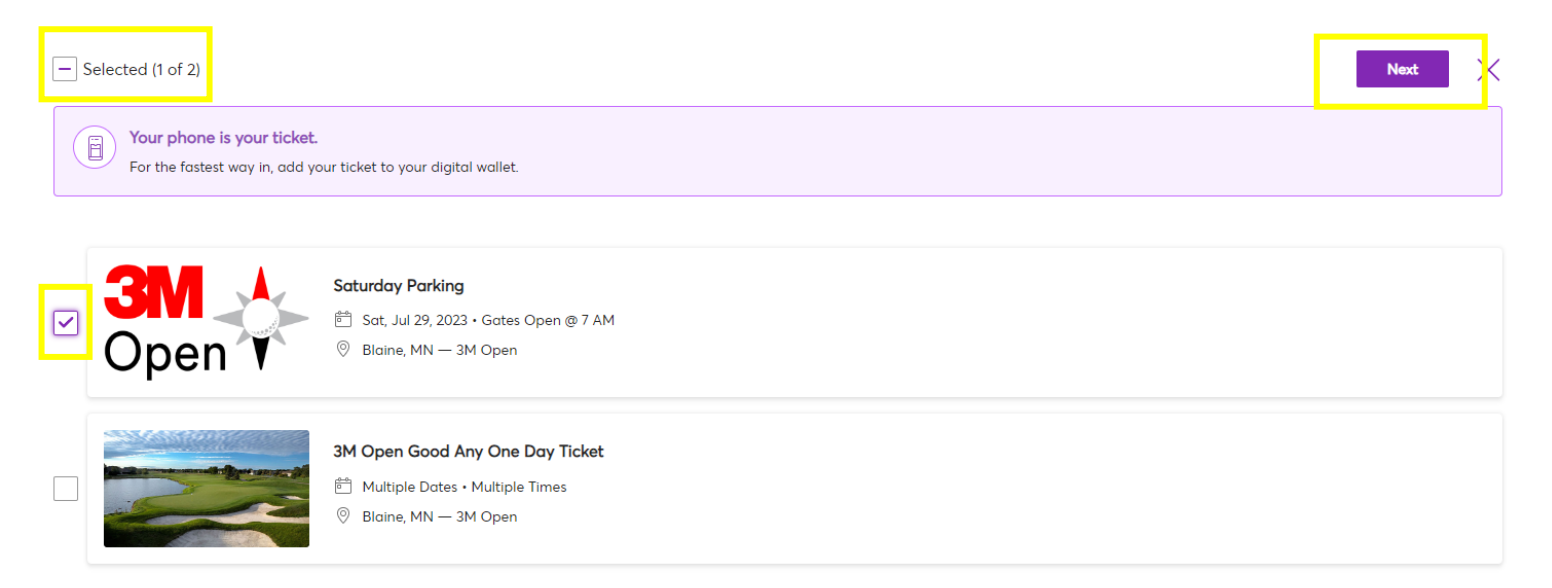

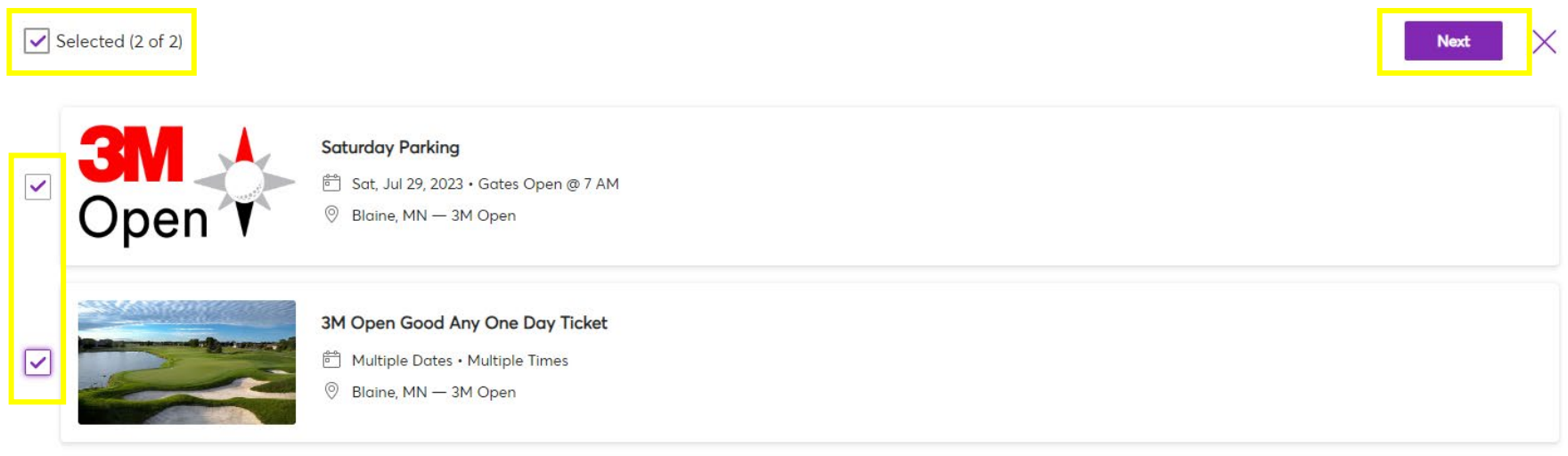

### **Transfer: One Ticket Type**

1. Select the tickets you wish to transfer and click "Next".

Open  $\blacktriangleright$ 

2. Add a new recipient or selected from your existing list. Once selected click "Transfer".

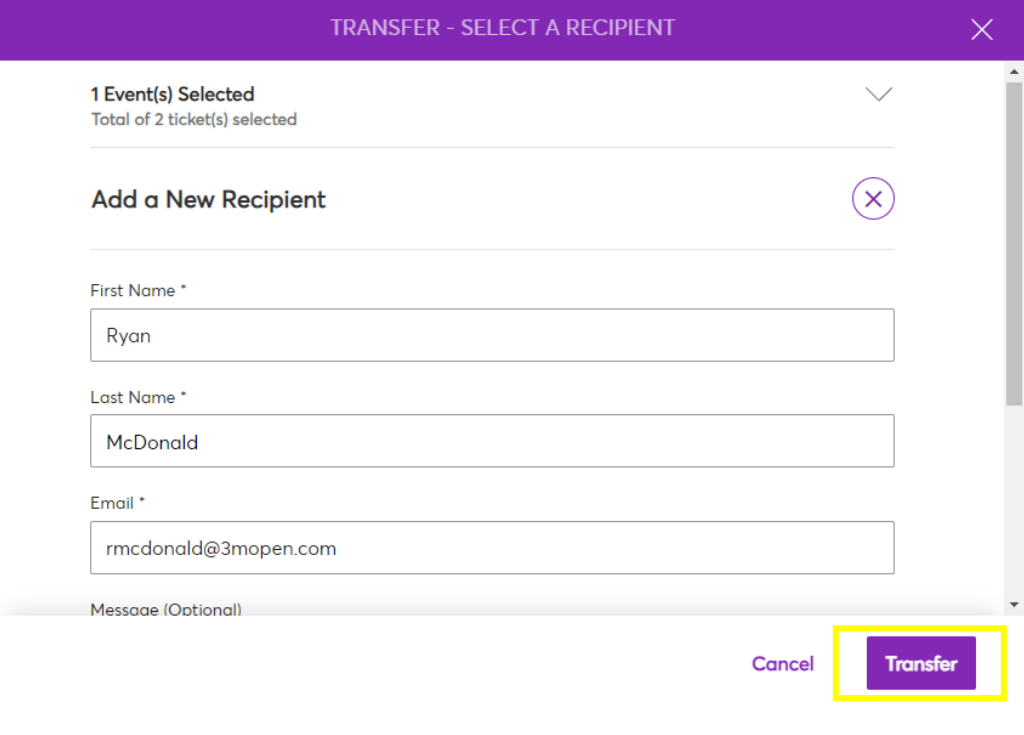

### **TRANSFER - SELECT TICKETS**  $\times$ Only transfer tickets to people you know and trust to help everyone stay safe and  $\bullet$ socially distanced. 3M Open Good Any One Day Ticket Multiple Dates · Multiple Times  $\vert - \vert$  Select All (20)  $\sqrt{\phantom{a}}$  Grounds GRD06, 31 Srounds GRD06, 32 Grounds GRD06, 33 **Next Cancel**

# **Transfer: Various Tickets Types / Days**

1. Select all types of tickets you wish to trans (grounds / hospitality / parking). Click "Yes" continue.

2. Select all the ticket types for the transfer. Scroll down to see all the options.

Open  $\rightarrow$ 

3. Add a new recipient or selected from your existing list. Once selected click "Transfer".

Grounds GRD06, 48

Grounds GRD06, 49

 $\sqrt{\phantom{a}}$ Grounds GRD06, 50

Dpen 1

 $\vert - \vert$  select All (10)

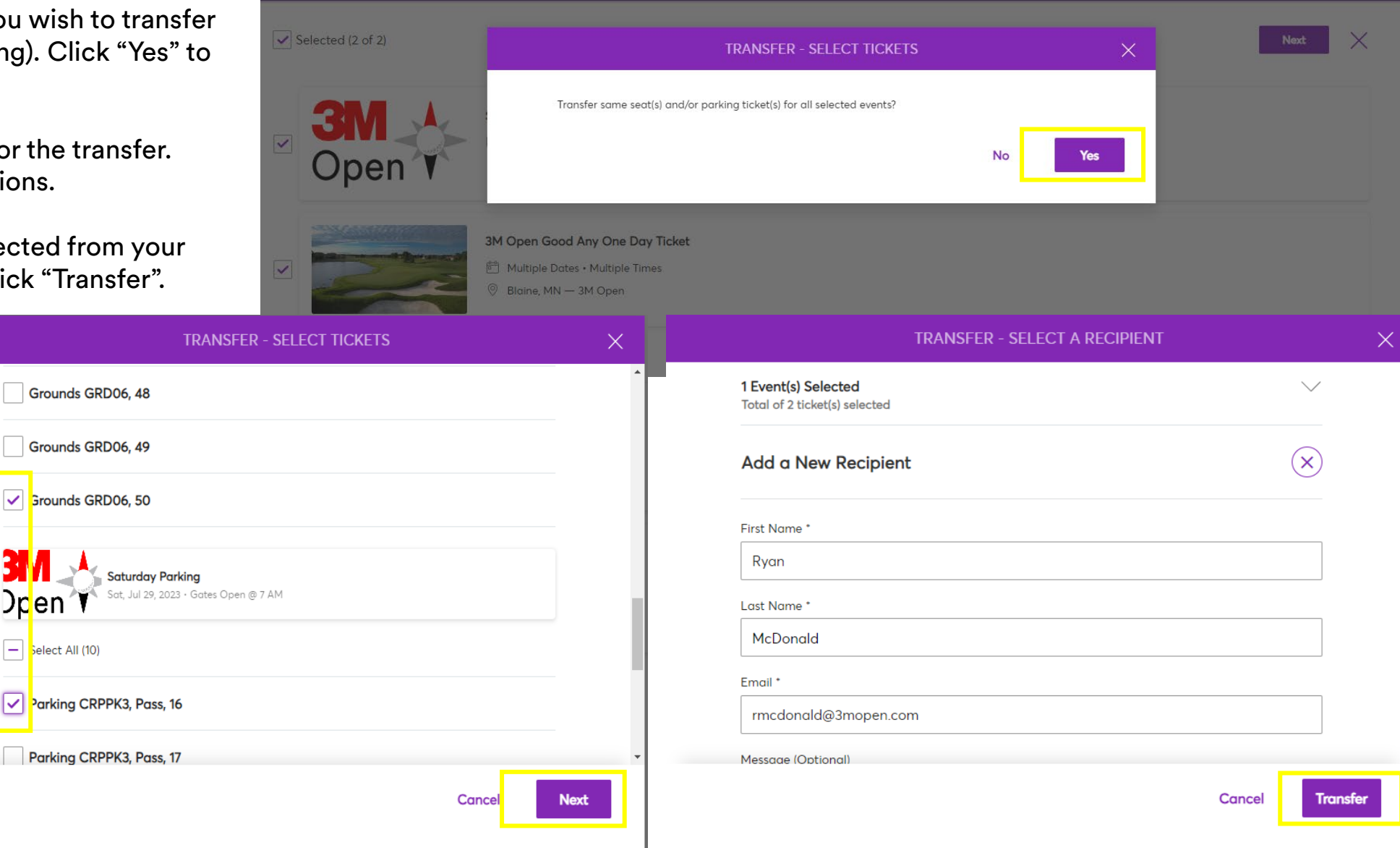

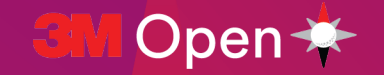

### **Cancelling a Transfer**

#### My Events Buy Ticket Packages

If the recipient does not want the tickets or you want to "take them back", if the recipient has not accepted the tickets, you will still be able to cancel the transfer by clicking the "Cancel Transfer" next to the seats that were transferred.

Clicking "Cancel Transfer" will cancel all ticket being transferred, not just the specific ticket. Click "Yes" to confirm the cancellation of the transfer.

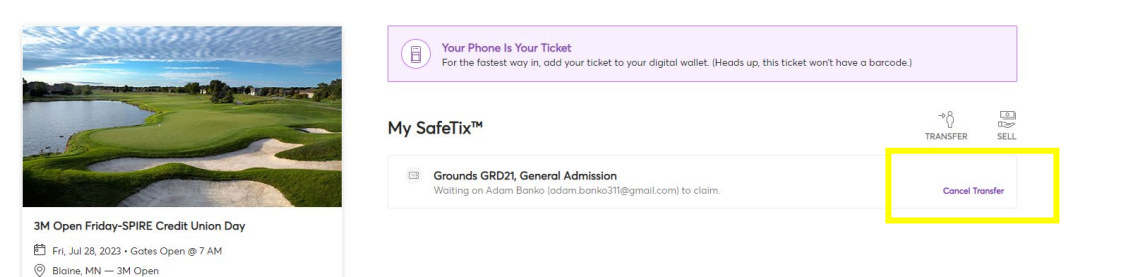

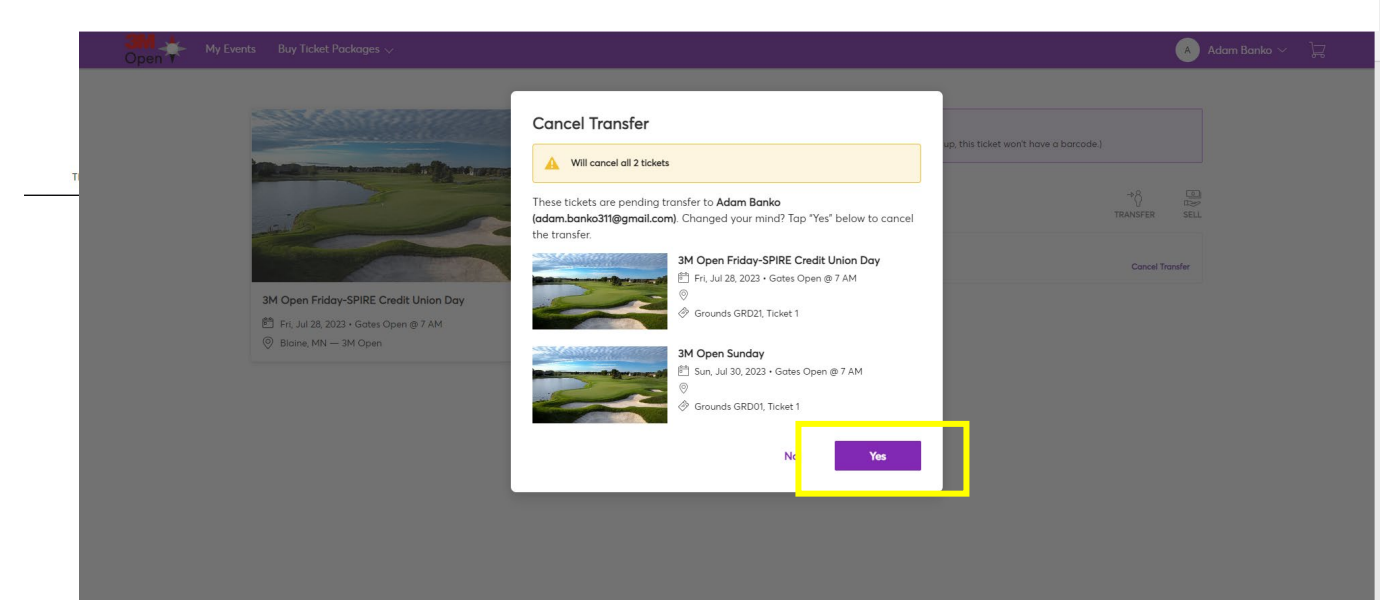

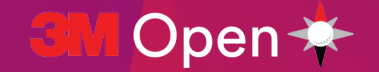

### **Video Resources**

If you are looking for more information, we have step by step videos available.

**How To Use Account Manager** 

[How to Manage Tickets from Your Phone](https://www.youtube.com/watch?v=qMcSVj8uo58) - please remember the Account Manager site is not the same as the Ticketmaster App and must be opened in the browser.

**[How To Accept Tickets](https://www.youtube.com/watch?v=gmEP76tUqZs)**